Viewing signed Graduate Assistant contracts. (As of 2/5/2018)

The following instructions are for contracts signed since July 7, 2016. For contracts signed *prior to* 7/7/16, please contact Student Employment Services a[t stuemp@bgsu.edu](mailto:stuemp@bgsu.edu) requesting a copy emailed to your BGSU email account.

It is recommended to view contracts in either Internet Explorer or Chrome browsers. Be sure pop up blockers are OFF.

At www.bgsu.edu, Select MyBGSU and log in using your BGSU Username & password:

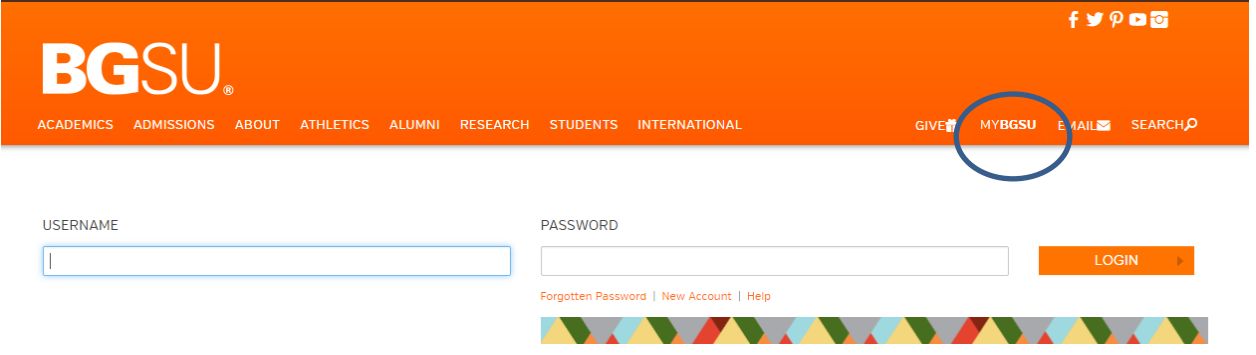

In the top navigation, under "Student" tab, select Financial, then GA Stipends:

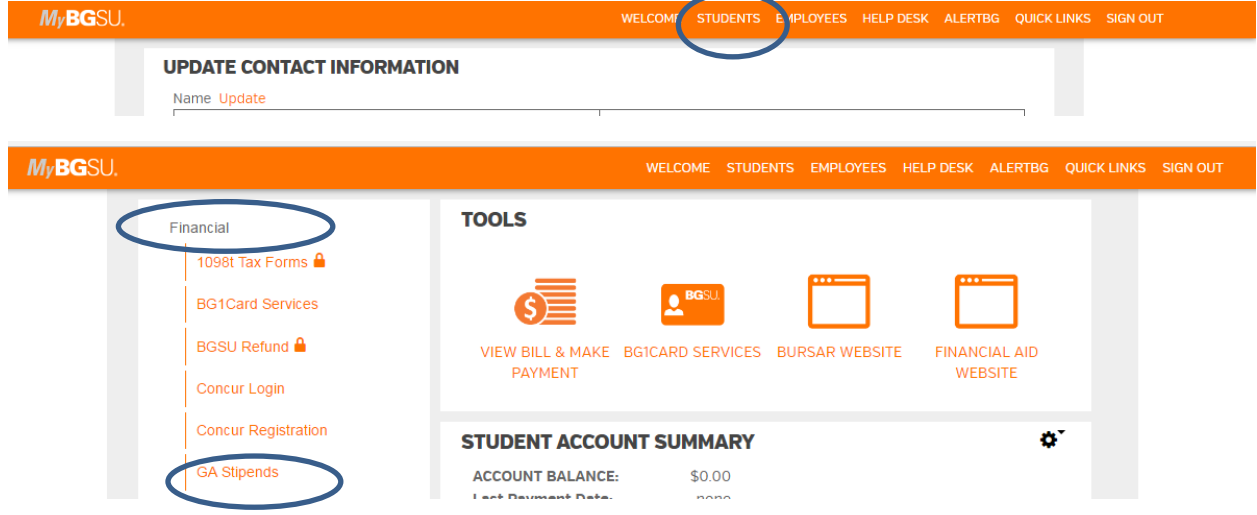

You will then be connected to the BGSU DocuSign Homepage. You may be asked to authenticate your username and password for this transfer. All GA contracts signed since July 7, 2016 will be in the "Completed" Envelope. Click the Completed Envelope.

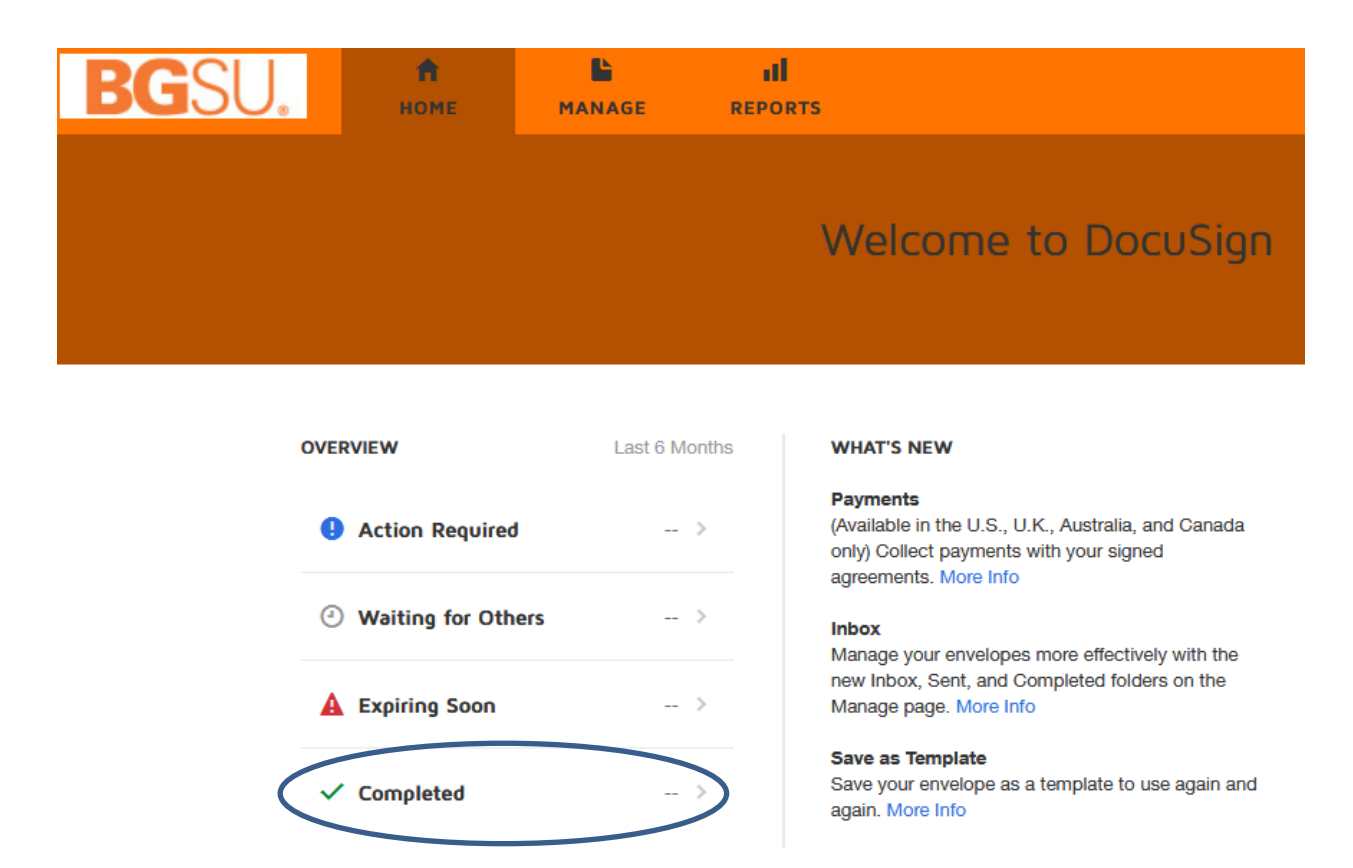

All available contracts for view will be displayed.

NOTE: DocuSign default displays contracts within the last **6 months**.

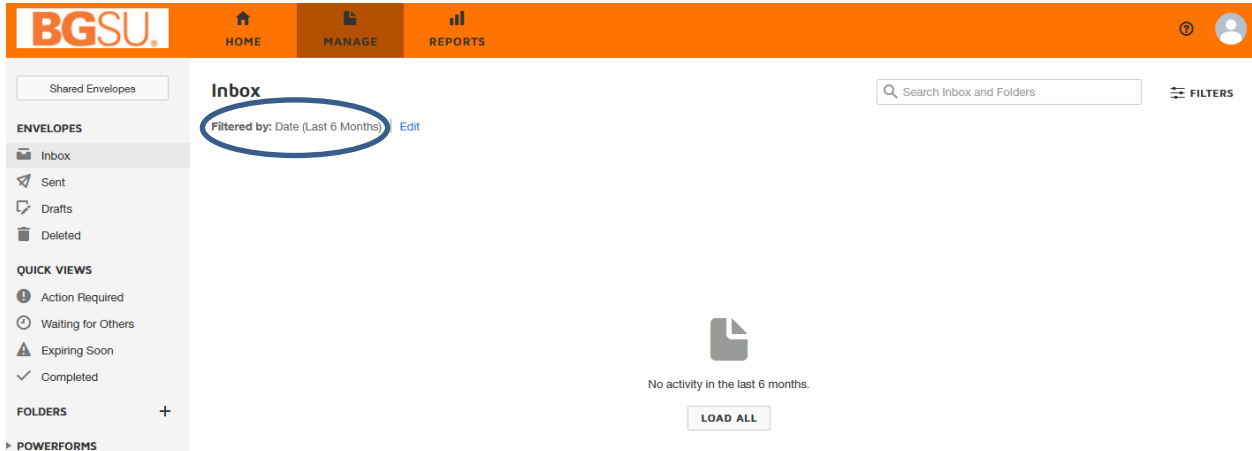

To view available contracts dating past 6 months, select "**Filters"** at the top right corner and adjust the **Date** (drop down menu) as needed per the original date of completion of your contract. If your contract dates back prior to a 12 month timeframe, you can utilize the **Custom** option.

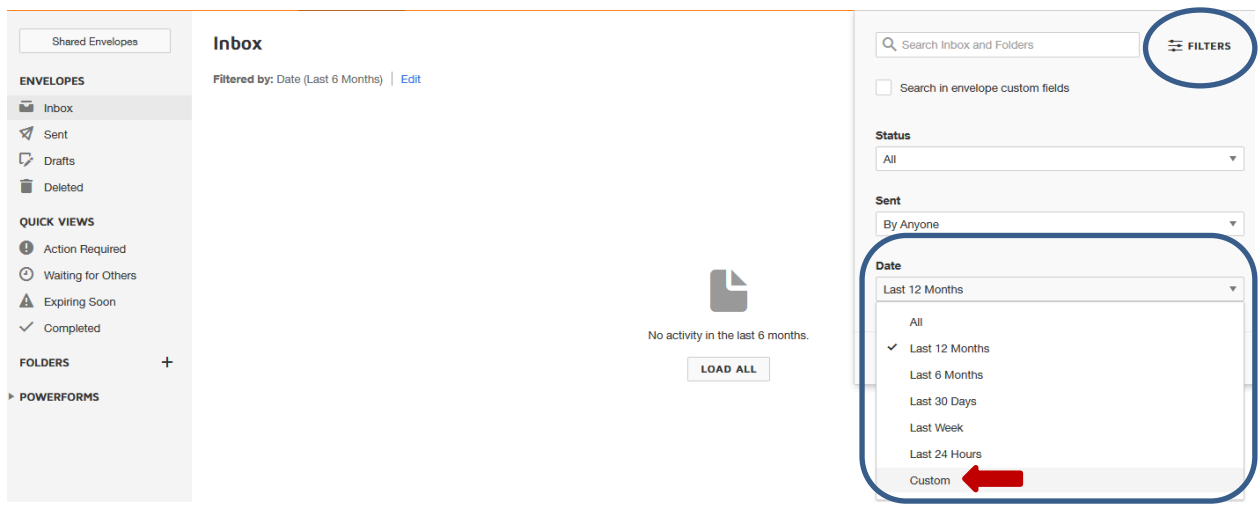

All available contracts for view will be displayed.

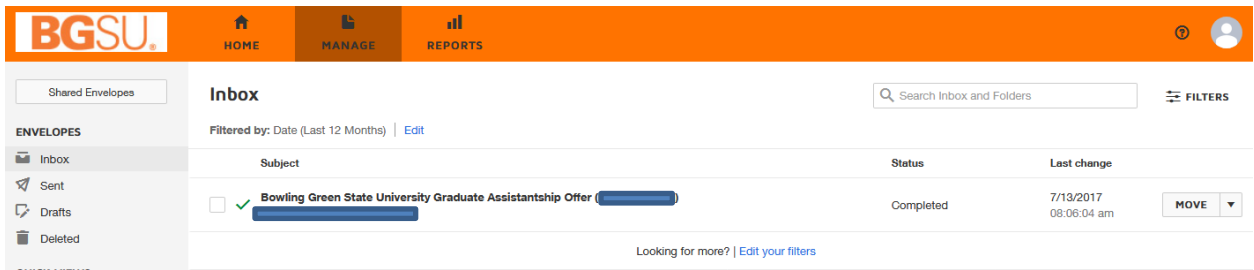

Click on the contract you would like to view.

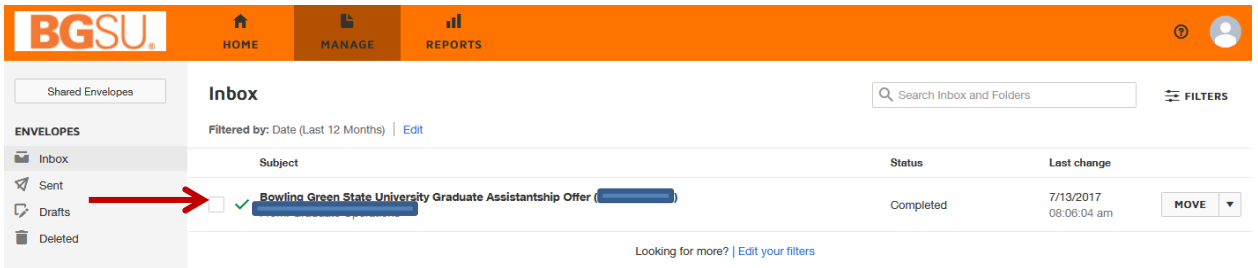

The following informational page will show in regards to the contract you have selected to view. Click on the contract image on the right hand side to view your contract:

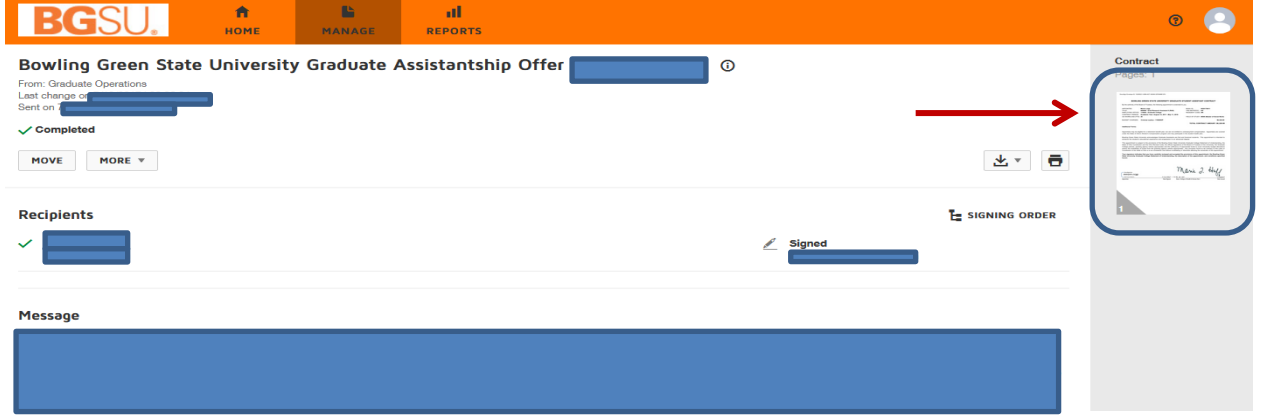

Contract opens for your view.

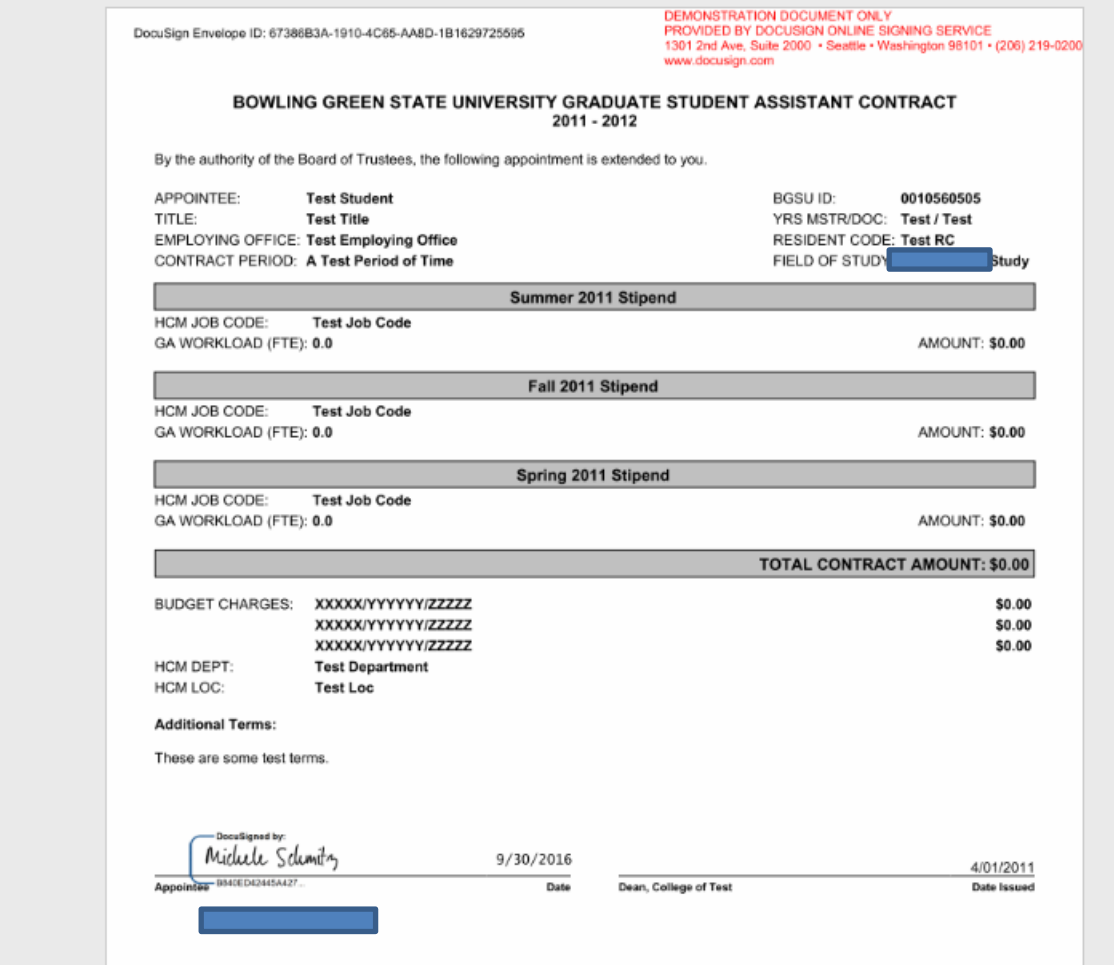

When finished, close the document by clicking "X" in the black bar at the top of the page:

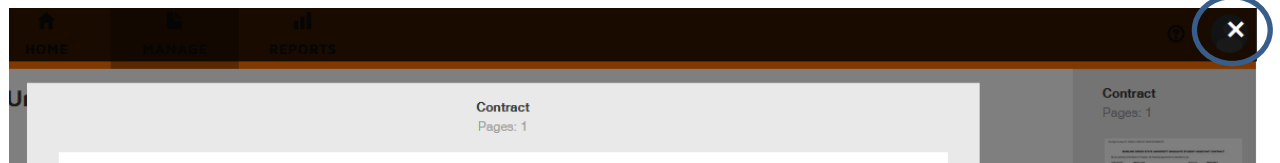

This returns you to the contract information page.

If you would like to download or print a copy of your contract, click on the download or print icons to the right of the page.

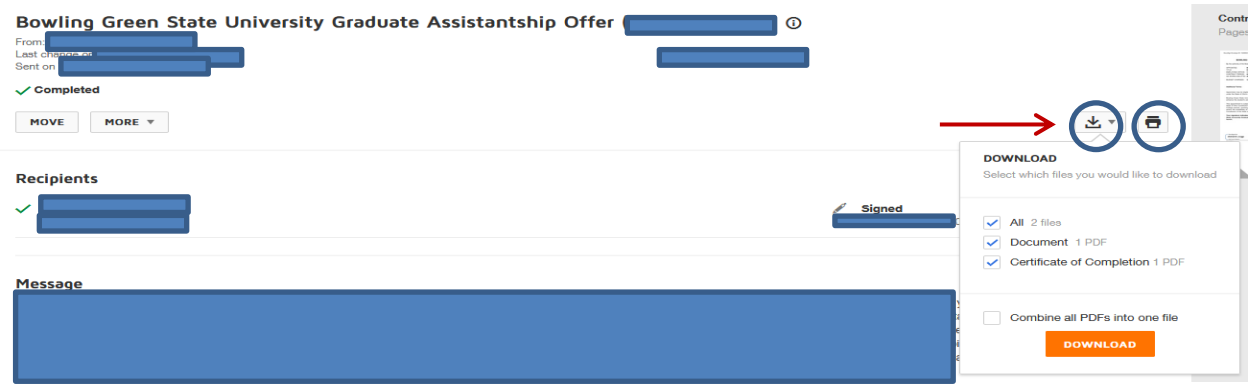

Icons at the top of the page permit you to zoom in/out, download or print.

To return to the DocuSign dashboard, click the **MANAGE** icon in the orange bar at the top of the page.

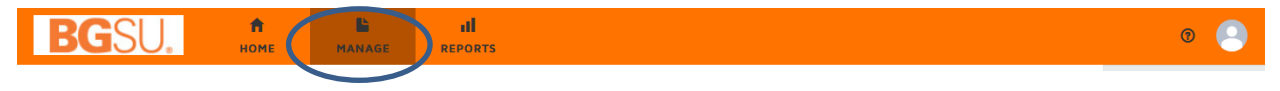

You may select another contract to view from this point. If finished, please log out of DocuSign by clicking the person icon in the upper right corner and select "Log Out".

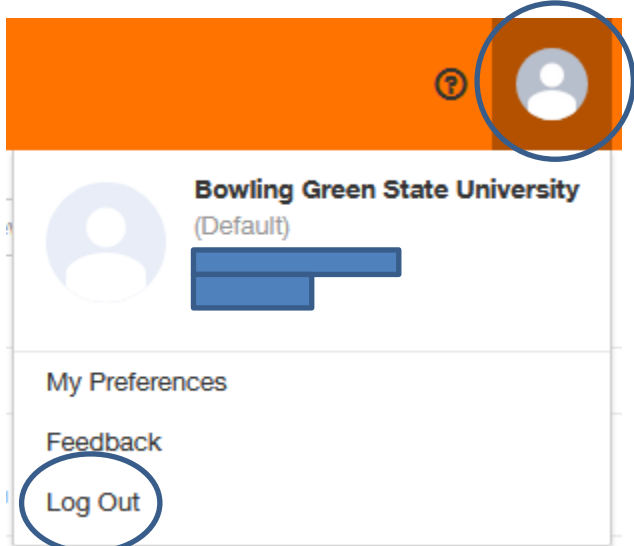